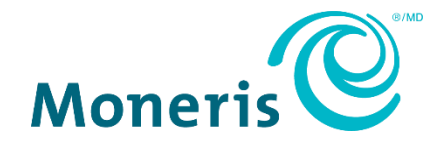

## **Moneris® Go portal** Migrating your Go portal user account to Moneris Portal Reference Guide

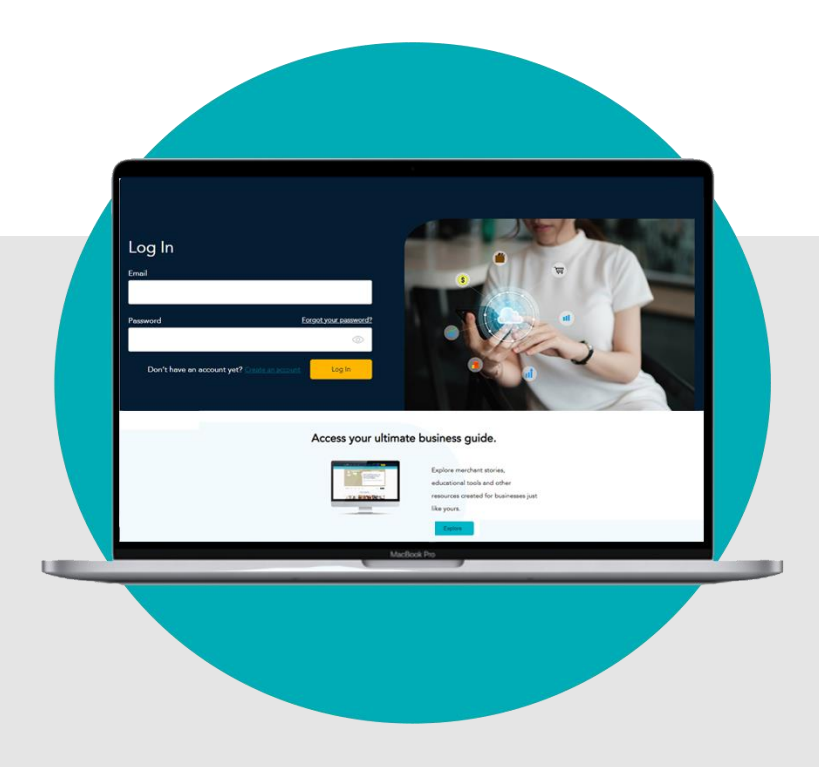

(06/2024)

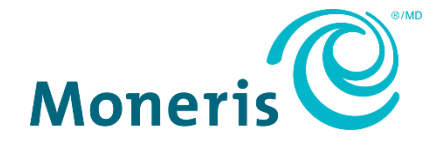

## Need help?

**Web:** <https://www.moneris.com/en/support/products/moneris-portal>

**Toll-free:** 1-866-319-7450

### **Contents**

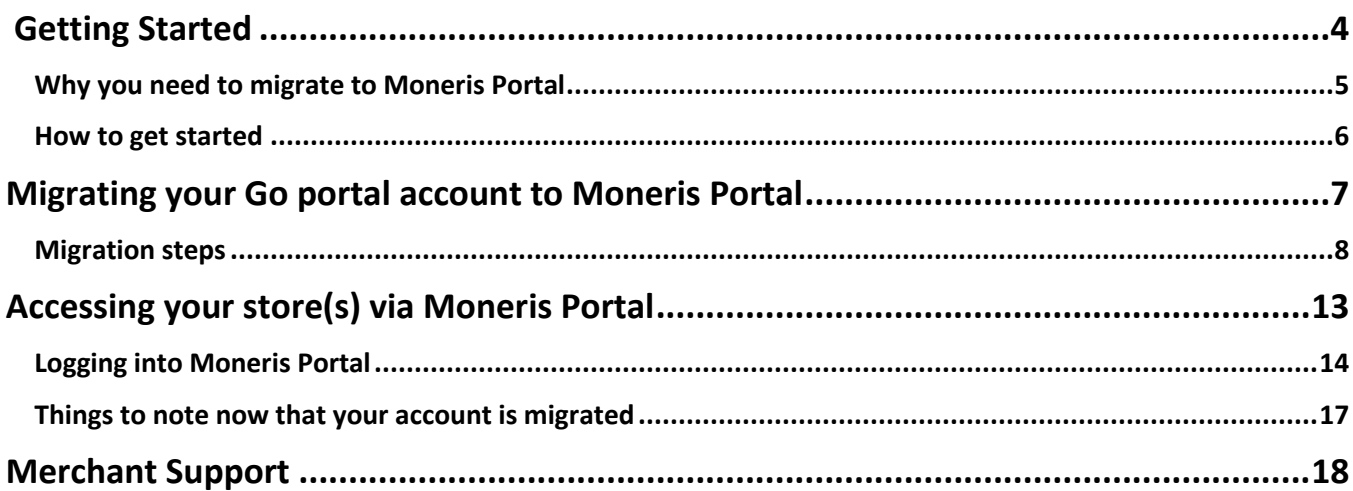

## <span id="page-3-0"></span>**Getting Started**

In this section, we go over everything you need to know before you begin your Moneris Portal migration.

### <span id="page-4-0"></span>**Why you need to migrate to Moneris Portal**

We have completed Moneris Go portal's transition to Moneris Portal, a new single sign-on platform for all your merchant needs. Once you migrate your user account to Moneris Portal, you will thereafter access your Moneris Go portal store(s) by logging into Moneris Portal. Through Moneris Portal you will also have access to a variety of other resources.

This guide provides step-by-step instructions for what you need to do to successfully migrate your Go portal user account.

■ To begin, please review the information in [How to get](#page-5-0) started (pag[e 6\)](#page-5-0).

### <span id="page-5-0"></span>**How to get started**

1

2

3

To ensure a successful migration to Moneris Portal, please review the following steps:

Ensure your mobile device/PC meets the minimum requirements.

- Up-to-date supported browser installed (Google Chrome, Microsoft Edge, and Apple Safari)
- Cookies enabled
- Pop-up blocker disabled
- Internet access

#### Be prepared to enter these account details.

#### **During the migration process, you will be prompted to:**

- Confirm your first name and last name information.
- Create a login password.
- **EXECT SELECT THE SECUTE 1** Select three pre-defined security questions and enter a customized answer to each question. *Note: You must complete this step within 10: 00 minutes of being prompted to do so.*
- **Enter a 6-digit verification code.**

*Note: We will send this 6-digit code to the inbox for your Moneris Go portal login email address. (You will be prompted to enter this code when logging into Moneris Portal for the first time.)*

#### Ready to migrate your account to Moneris Portal? Proceed to [Migration steps](#page-7-0) (page [8\)](#page-7-0).

# <span id="page-6-0"></span>**Migrating your Go portal Account to Moneris Portal**

In this section, we describe everything you need to do to migrate your Moneris Go portal user account to Moneris Portal.

### <span id="page-7-0"></span>**Migration steps**

**Important! Please ensure that you have reviewed the information in [How to get](#page-5-0) started (page [6\)](#page-5-0).** 

1. Visit **[www.monerisgo.com](http://www.monerisgo.com/)** to start on the Moneris Go portal "Log in" page (shown below).

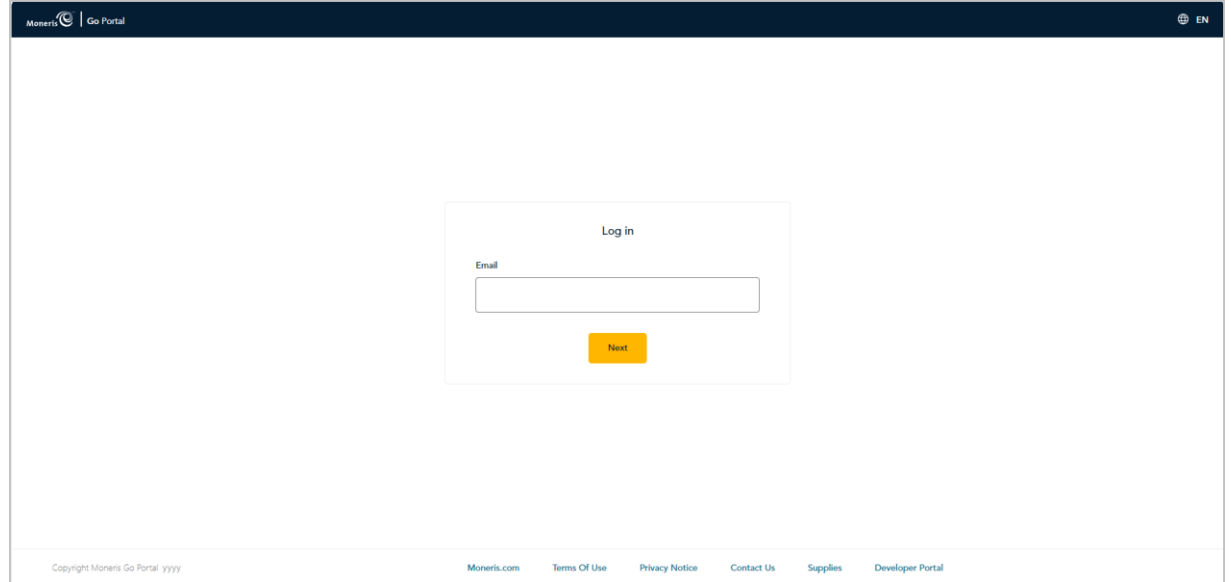

- 2. In the **Email** field, enter the email address that was registered to your Moneris Go portal user account when you activated it, and click on the **Next** button.
- 3. When the **Password** field displays (shown below), enter your Moneris Go portal login password, and click on the **Log in** button.

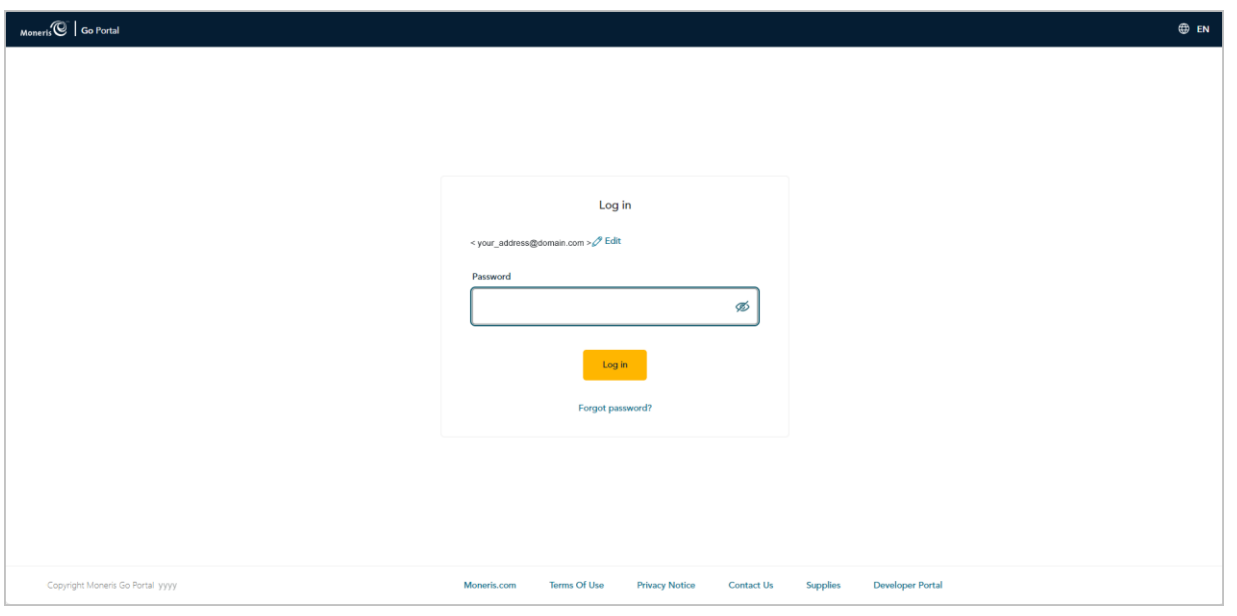

4. When "Migrate to Moneris Portal" page displays (shown below), click on the **Migrate** button.

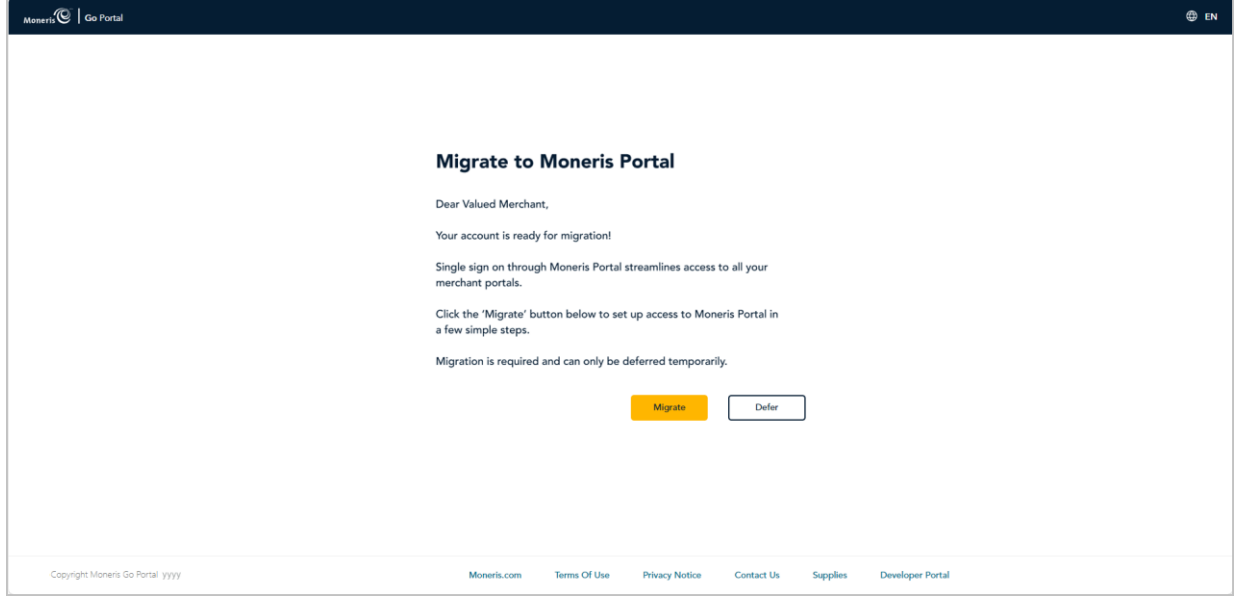

5. When the "Confirm the following details" dialog displays (shown below), do the following:

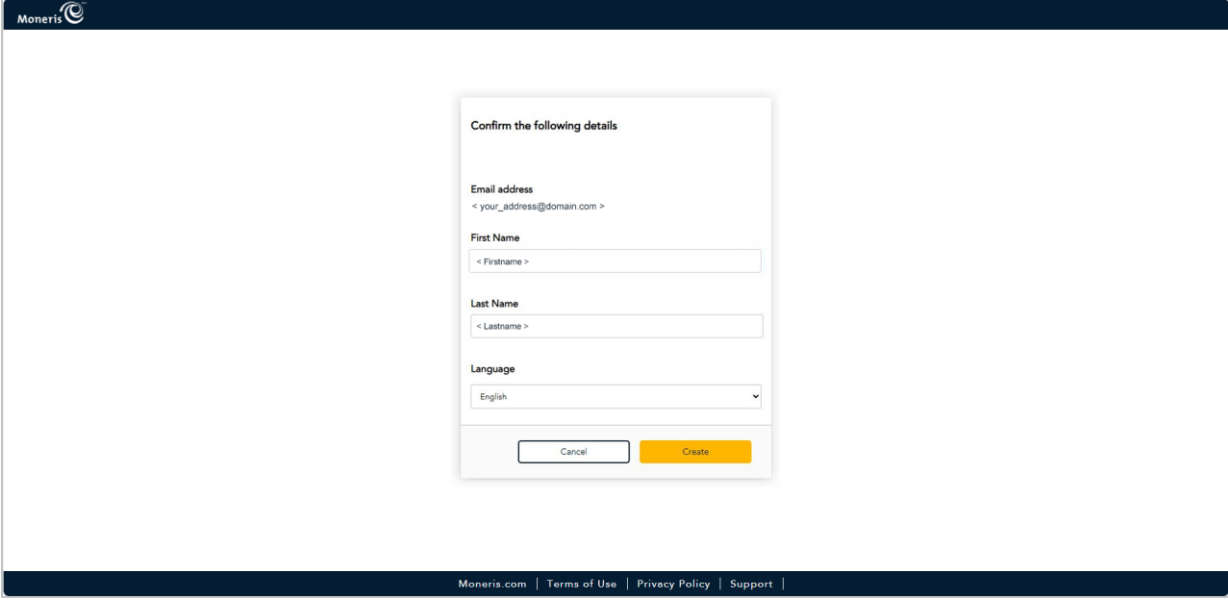

a. Confirm that the information pre-filling the **First Name** field and the **Last Name** field is correct.

*Note: If desired, you can edit the information in any of these data fields.*

- b. In the "Language" drop-down, select the default display language (**English** or **French**) in which to continue the migration.
- c. Click on the **Create** button, and wait for a response.

6. When the "Create Password" dialog displays (shown below), do the following:

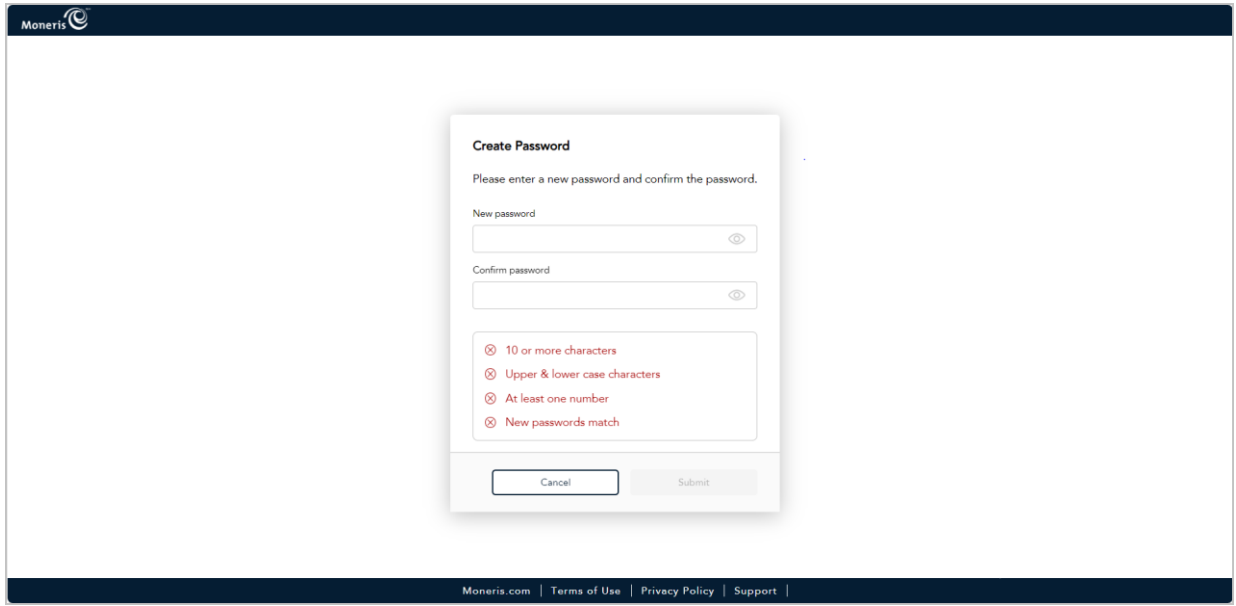

a. In the **New password** field, enter the password that you will use to log into Moneris Portal.

*Note: You may enter the same password as that which you use to log into Moneris Go portal, or you may opt to create a new password. (You can always change the password once you successfully migrate your account.) Regardless, the password must adhere to these requirements:*

- *10 or more characters in length*
- *Include uppercase and lowercase characters*
- *Include at least one number*
- b. In the **Confirm new password** field, re-enter the password.

*Note: The data in the "Confirm new password" field must match the data in the "New password" field.*

c. Click on the **Submit** button, and wait for a response.

7. When the "Security questions" page displays (shown below), configure your security questions and answers:

*Note: You have up to 10:00 minutes to configure your security questions answers. If you cannot configure your security questions before the time elapses, you will be directed to restart the migration process again.*

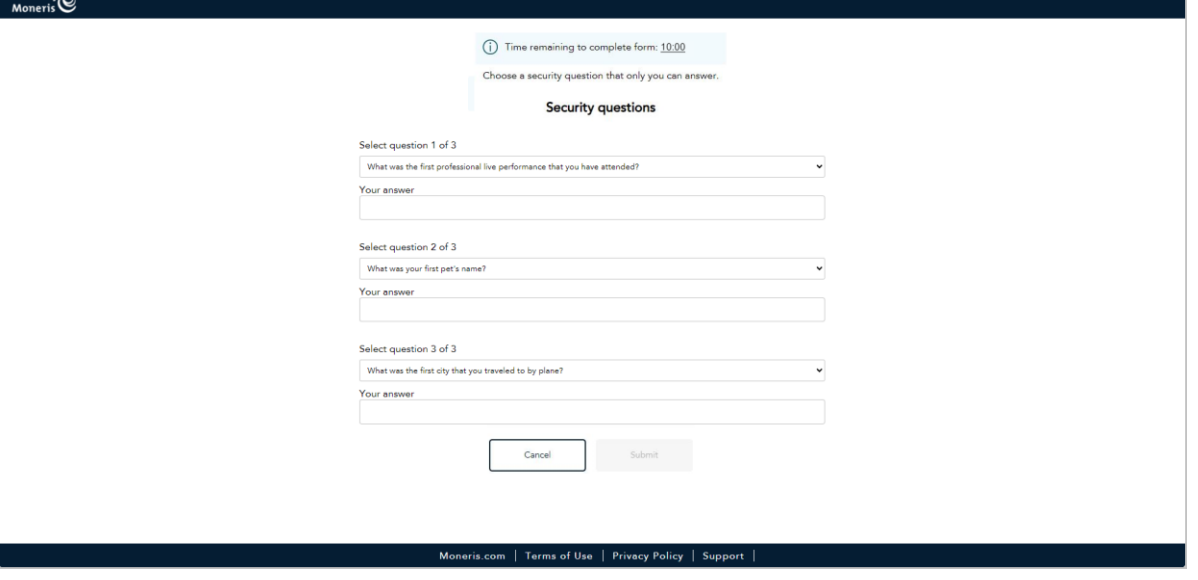

- a. Click on each of the **Security question # of #** drop-downs, and select a security question.
- b. In each **Your answer** field, enter an answer to the corresponding security question you selected. *Note: If you need to reset your Moneris Portal password after your account is migrated, Moneris Portal will prompt you to answer one of these security questions as a means of authenticating your identity.*
- c. Click on the **Submit** button, and wait for a response.
- 8. When the "Account has been successfully created" dialog displays (shown below), click on its **Sign in** button.

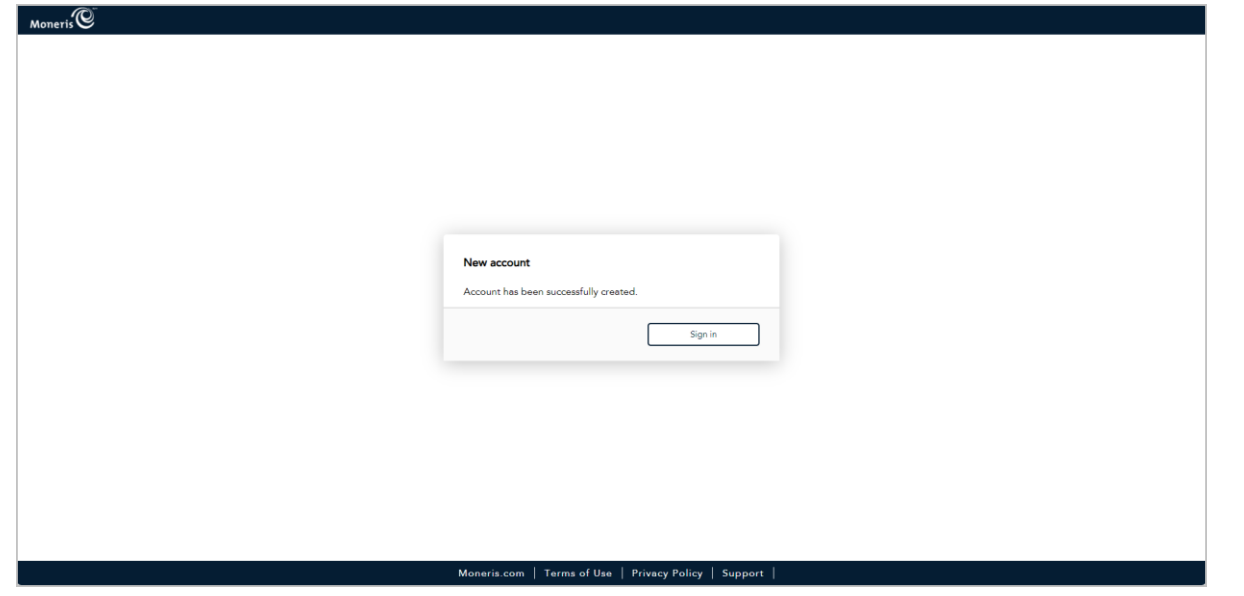

Moneris<sup>®</sup> Go portal: Migrating your Go portal user account to Moneris Portal Reference Guide 11

9. When the Moneris Portal "Log In" page displays (shown below), proceed to [Logging into Moneris Portal](#page-13-0) (page [14\)](#page-13-0).

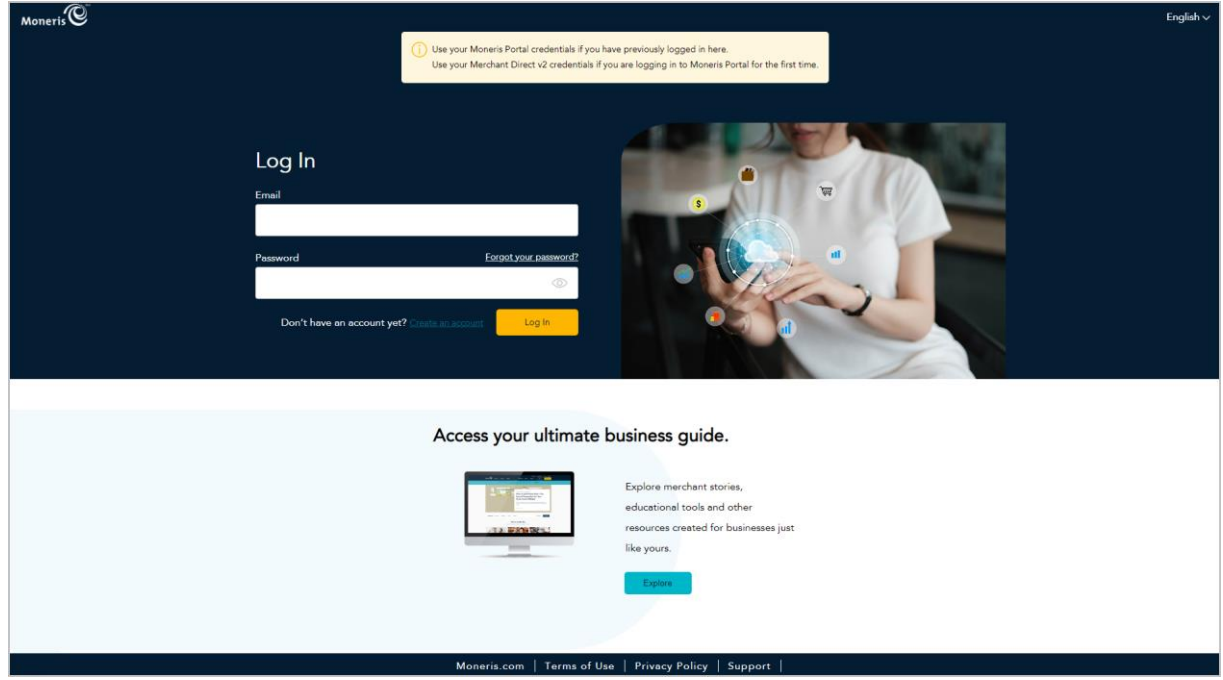

<span id="page-12-0"></span>

## **Accessing Your Store(s) via Moneris Portal**

to do to log into Moneris Portal and access your In this section, we describe everything you need Moneris Go portal store(s).

### <span id="page-13-0"></span>**Logging into Moneris Portal**

Now that you completed the migration steps (see [Migration steps](#page-7-0) starting on pag[e 8\)](#page-7-0) and successfully migrated your account to Moneris Portal, please follow the steps below to confirm that you can successfully log into Moneris Portal and access your Moneris Go portal store(s).

1. Start on the Moneris Portal "Log In" page (shown below).

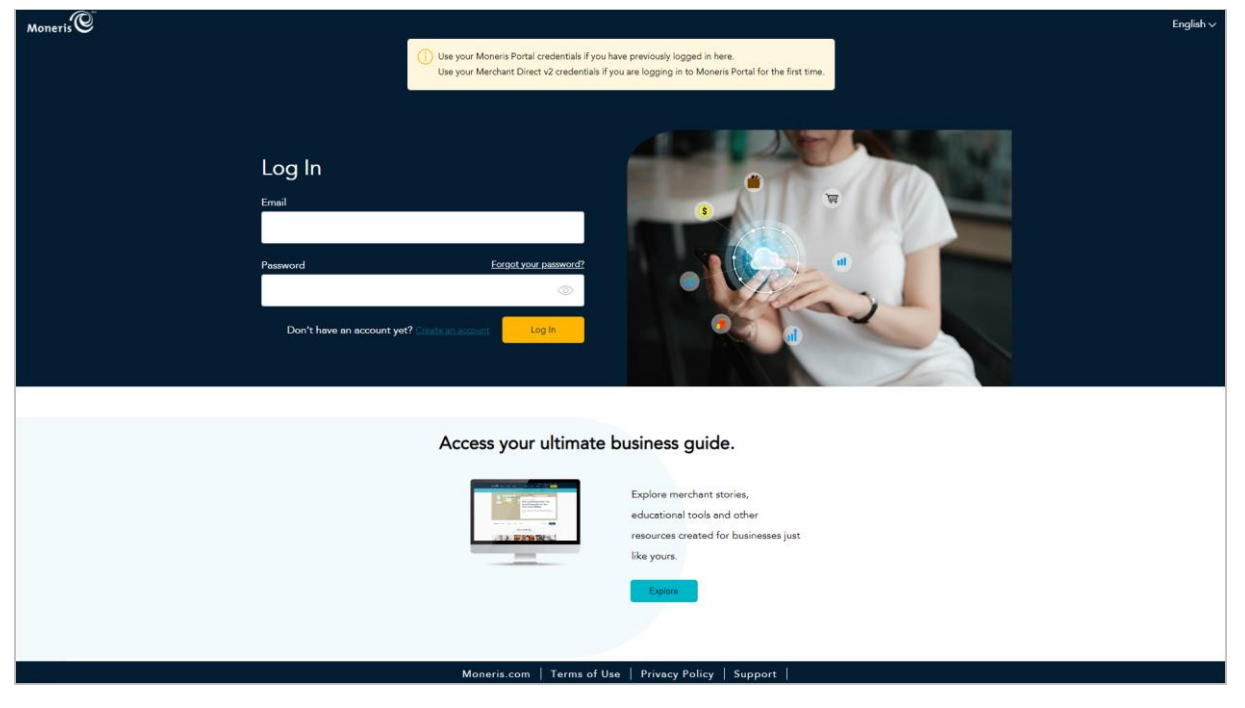

*Note: You can access this page by visiting <https://login.moneris.com/en/login>.* 

- 2. Enter your Moneris Portal credentials:
	- a. In the **Email** field, enter the email address that you registered when you activated your Moneris Go portal account (i.e., this is the same email address that you used previously when logging into Moneris Go portal).
	- b. In the **Password** field, enter the password that you registered when you performed the migration steps (described in the previous section).
	- c. Click on the **Log In** button, and wait for a response.

3. When the "Verify Code" dialog displays (shown below), it means we have sent a 6-digit authentication code to the inbox for your Moneris Portal login email address. Do the following:

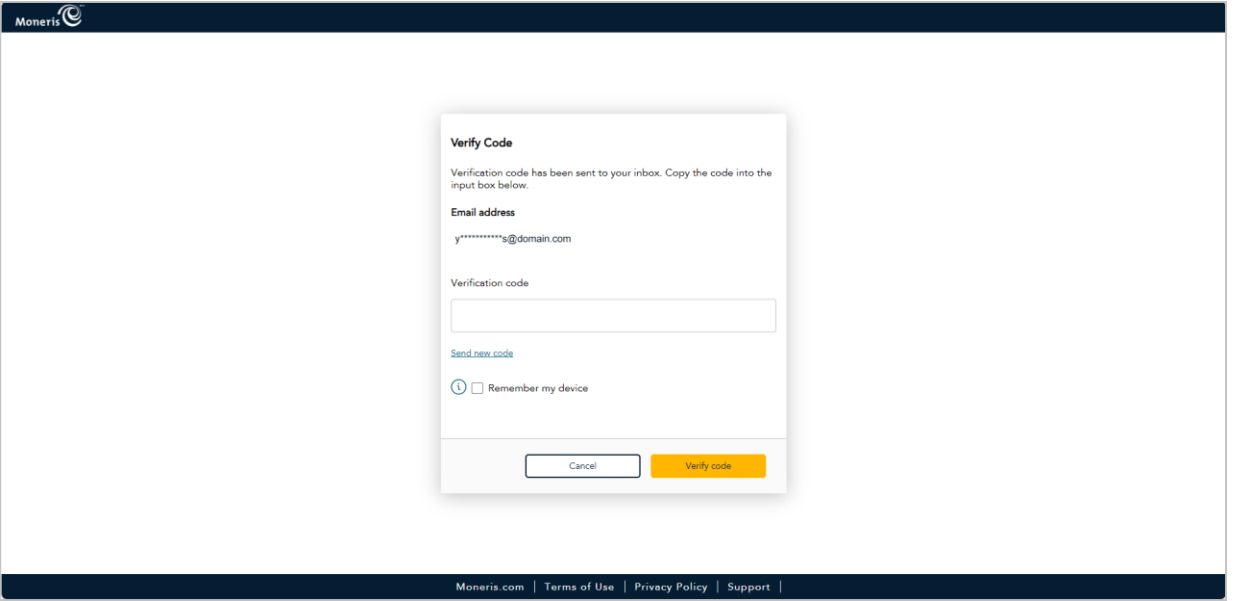

*Note: If you want us to send a new code, click on Send new code.*

- a. Open the "Moneris verification code" message in your inbox, and copy the 6-digit code (shown below) to your device's clipboard.
- b. Paste the code in the "Verify Code" dialog's **Verification code** field.
	- **·** If you do not want to be prompted to enter a verification code each time you log in from the same device and browser, checkmark the **Remember my device** box in the dialog.

*Note: If enabled (checkmarked), this setting is effective up to 30 days so long as you log in from the same device and browser. After 30 days has elapsed, Moneris Portal will again prompt you for 2-factor authentication. When this happens, you may opt to re-enable the "Remember my device" setting.*

c. Click on the **Verify code** button in the "Verify Code" dialog, and wait for a response.

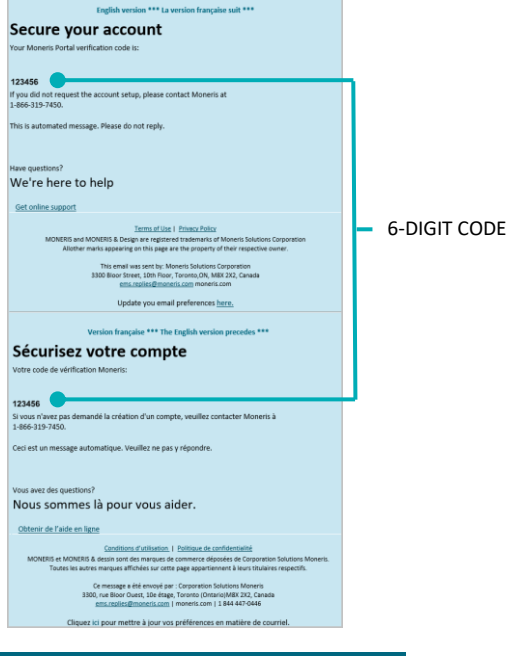

4. When the "Your portal(s)" page displays (shown below), it means you have successfully migrated your user account to Moneris Portal.

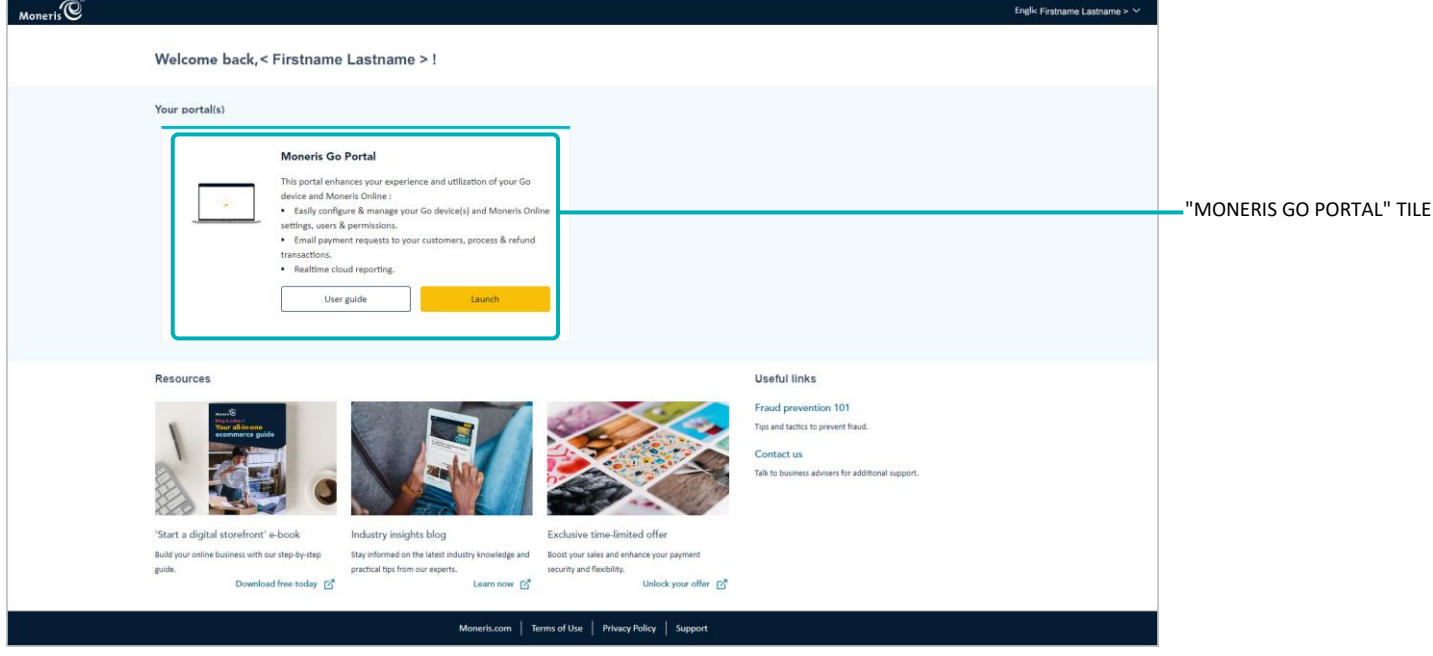

5. Click on the "Moneris Go portal" tile's **Launch** button (shown above) to start a login session in the Moneris Go portal application.

*Note: Once you start a session in Moneris Go portal, you can access your Moneris Go portal store(s) as you normally would following a successful login.*

6. Please review [Things to note now that your account is migrated](#page-16-0) (page [17\)](#page-16-0).

### <span id="page-16-0"></span>**Things to note now that your account is migrated**

Now that you have successfully migrated your account to Moneris Portal and confirmed access to your Moneris Go portal store(s) (see [Logging into Moneris Portal](#page-13-0) on page [14\)](#page-13-0), please review the following bulleted points:

#### **Using Moneris Portal:**

To end your login session on Moneris Portal, click on user account menu  $\sim$  icon to the right of your name as displayed in the Moneris Portal header (shown below), and then click on **Logout** in the user account menu.

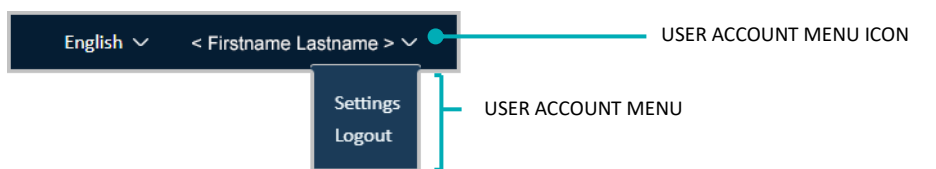

If you forget your login password, use Moneris Portal's "Forgot password?" function. (You access this function on the Moneris Portal "Log In" page.)

#### **Using the Moneris Go portal:**

- Whenever you want to access your Moneris Go portal store(s), Log into Moneris Portal (see Logging into [Moneris Portal](#page-13-0) (page [14\)](#page-13-0).
- If you need to change your user account preferences (e.g., Moneris Portal login password, etc.), use Moneris Portal.
- If you have one or more POS terminals and want to change your terminal login username/password, access the terminal username/password settings on your Moneris Go portal store's "My account" page. (Ensure that you access the store to which your terminal(s) are synched.)
- If you create/add a new user in Moneris Go portal, the user will be auto-migrated to Moneris Portal when they activate their user account.
- If you are logged into your Moneris Go portal store and you want to end your login session on the Moneris Go portal, click on the user account  $\bigotimes$  tile in the Moneris Go portal header (shown below), and then click on **Return to Moneris Portal** in the menu.

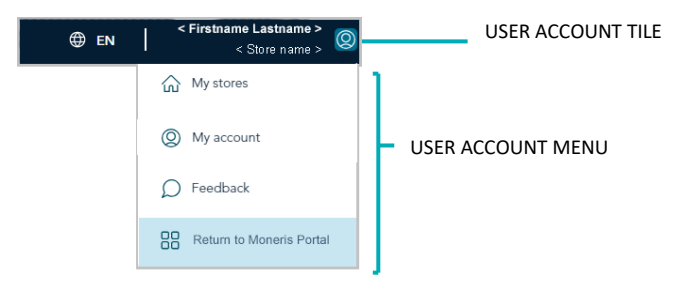

## <span id="page-17-0"></span>**Merchant Support**

At Moneris, help is always here for you 24/7.

### **If you need assistance with your payment processing solution, we're here to help, 24/7**

### We're only one click away.

- Visit **<https://www.moneris.com/en/support/products/moneris-portal>** to download copies of this reference guide.
- Visit **[shop.moneris.com](https://shop.moneris.com/)** to purchase point-of-sale supplies and receipt paper.
- Visit [moneris.com/insights](https://moneris.com/insights) for business and payment news, trends, customer success stories, and quarterly reports & insights.

### Need us on-site? We'll be there.

One call and a knowledgeable technician can be on the way. Count on minimal disruptions to your business as our Field Services provide assistance with your payment terminals.

### Can't find what you are looking for?

▪ Call Moneris Customer Care toll-free (available 24/7) at **1-866-319-7450**. We'll be happy to help.

You can also send us a secure message 24/7 by logging into Merchant Direct at **[moneris.com/mymerchantdirect](https://www1.moneris.com/cgi-bin/rbaccess/rbunxcgi?F6=1&F7=L8&F21=PB&F22=L8&REQUEST=ClientSignin&LANGUAGE=ENGLISH)**.

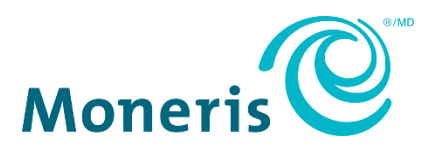

MONERIS, MONERIS BE PAYMENT READY & Design and MERCHANT DIRECT are registered trade-marks of Moneris Solutions Corporation.

All other marks or registered trade-marks are the property of their respective owners.

© 2024 Moneris Solutions Corporation, 3300 Bloor Street West, Toronto, Ontario, M8X 2X2. All Rights Reserved. This document shall not wholly or in part, in any form or by any means, electronic, mechanical, including photocopying, be reproduced or transmitted without the authorized consent of Moneris Solutions Corporation.

This document is for informational purposes only. Neither Moneris Solutions Corporation nor any of its affiliates shall be liable for any direct, indirect, incidental, consequential or punitive damages arising out of use of any of the information contained in this document. Neither Moneris Solutions Corporation or any of its affiliates nor any of our or their respective licensors, licensees, service providers or suppliers warrant or make any representation regarding the use or the results of the use of the information, content and materials contained in this document in terms of their correctness, accuracy, reliability or otherwise.

Your gift card processing is governed by your agreement for gift card services with Moneris Solutions Corporation. Your loyalty card processing is governed by your agreement for loyalty card services with Moneris Solutions Corporation. Your credit and/or debit card processing is governed by the terms and conditions of your agreement(s) for merchant credit/debit card processing services with Moneris Solutions Corporation.

It is your responsibility to ensure that proper card processing procedures are followed at all times. Please refer to the *Moneris Merchant Operating Manual* (available at: **[moneris.com/en/Legal/Terms-And-Conditions](https://www.moneris.com/en/Legal/Terms-And-Conditions)**) and the terms and conditions of your applicable agreement(s) for credit/debit processing or other services with Moneris Solutions Corporation for details.

(06/2024)